# IoT ODを使用したIW APでのポイントツーマル チポイントネットワークの設定

### 内容

### はじめに

このドキュメントでは、IoT Operations Dashboardのテンプレートを使用して、産業ワイヤレス (IW)AP上のポイントツーマルチポイントネットワークを設定する方法について説明します。

### IoT ODへのアクセス

IW9165およびIW9167などのIWアクセスポイント(AP)は、CAPWAPモードまたはURWBモードで 設定できます。

これらのアクセスポイントをURWBモードで設定する場合は、IoT-Operations Dashboardを使用 して設定するか、またはローカルでオフラインモードで設定できます。IoT運用ダッシュボードに は、テナントの場所に応じて、これらのリンクからアクセスできます。

[https://us.ciscoiot.com](https://us.ciscoiot.com/) 

[https://eu.ciscoiot.com](https://eu.ciscoiot.com/)

ログインして適切なテナントを選択した後、サービスの下のIndustrial Wirelessを選択して、 CURWB無線の機能セットにアクセスします。

### elieb loT Operations Dashboard

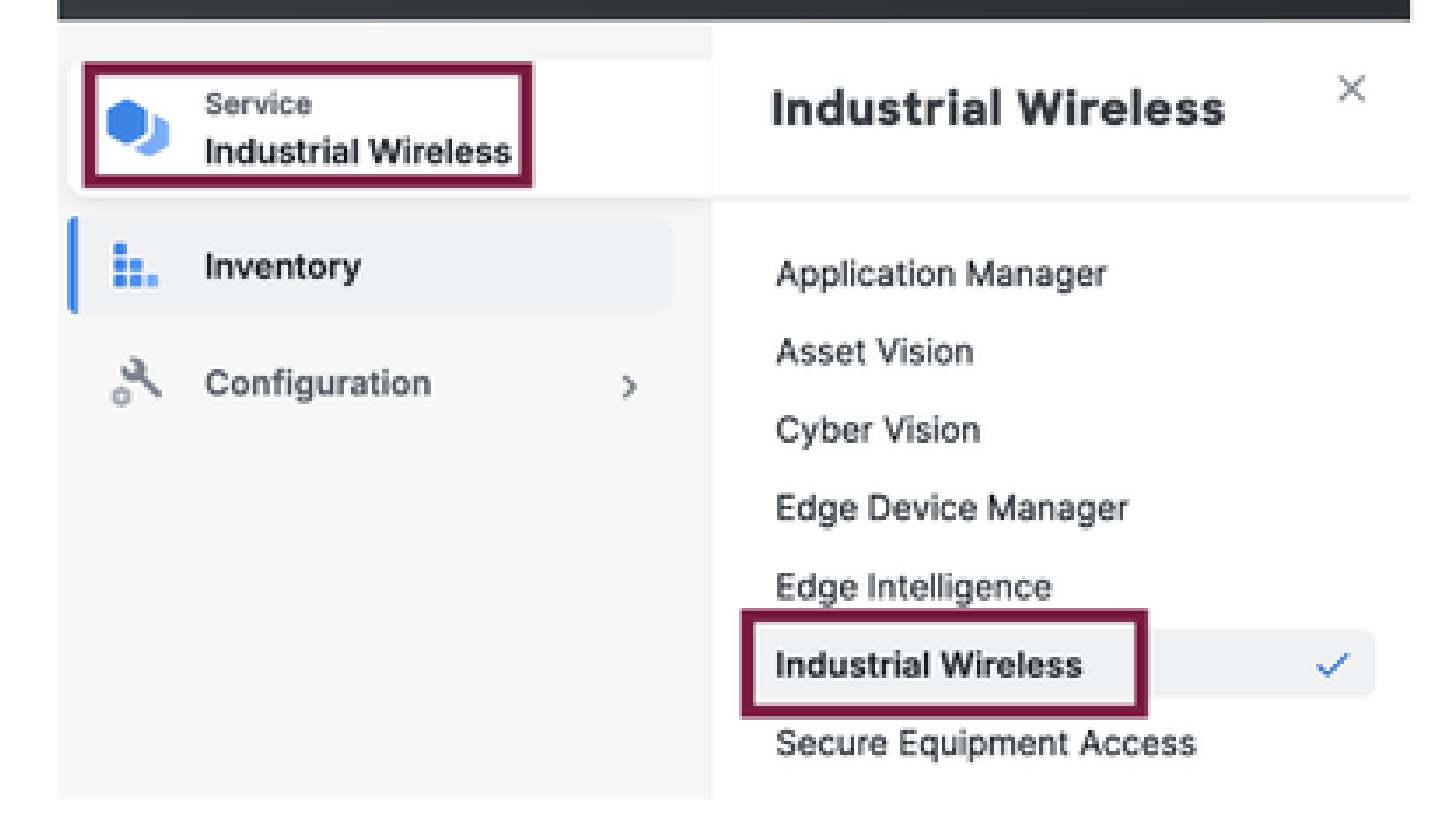

### 手動オンボーディング

デバイスは、インベントリページから手動でIoT ODにオンボーディングできます。

Add Devicesを選択し、追加するデバイスのPIDを選択します。CSVファイルは、そのファイルに 含まれるデバイスのシリアル番号とMACアドレスを使用してアップロードできます。各行には 1つのエントリがあります。

例:SN001234,00:f1:ca:00:00:01

SN003457,00:f1:ca:00:00:02

アップロードが完了したら、下部の[デバイスの追加]をクリックして、デバイスをダッシュボード に手動でインポートします。その後、[Inventory]タブの下に表示されます。

### IoT ODポイントツーマルチポイント設定

IW916xアクセスポイントを使用したポイントツーマルチポイント設定は、いくつかの簡単な手順 でIoT ODを介して設定できます。3台のAPで、無線Aがメッシュエンドとして機能し、無線Bと無 線Cがメッシュポイントとして機能しているとします。

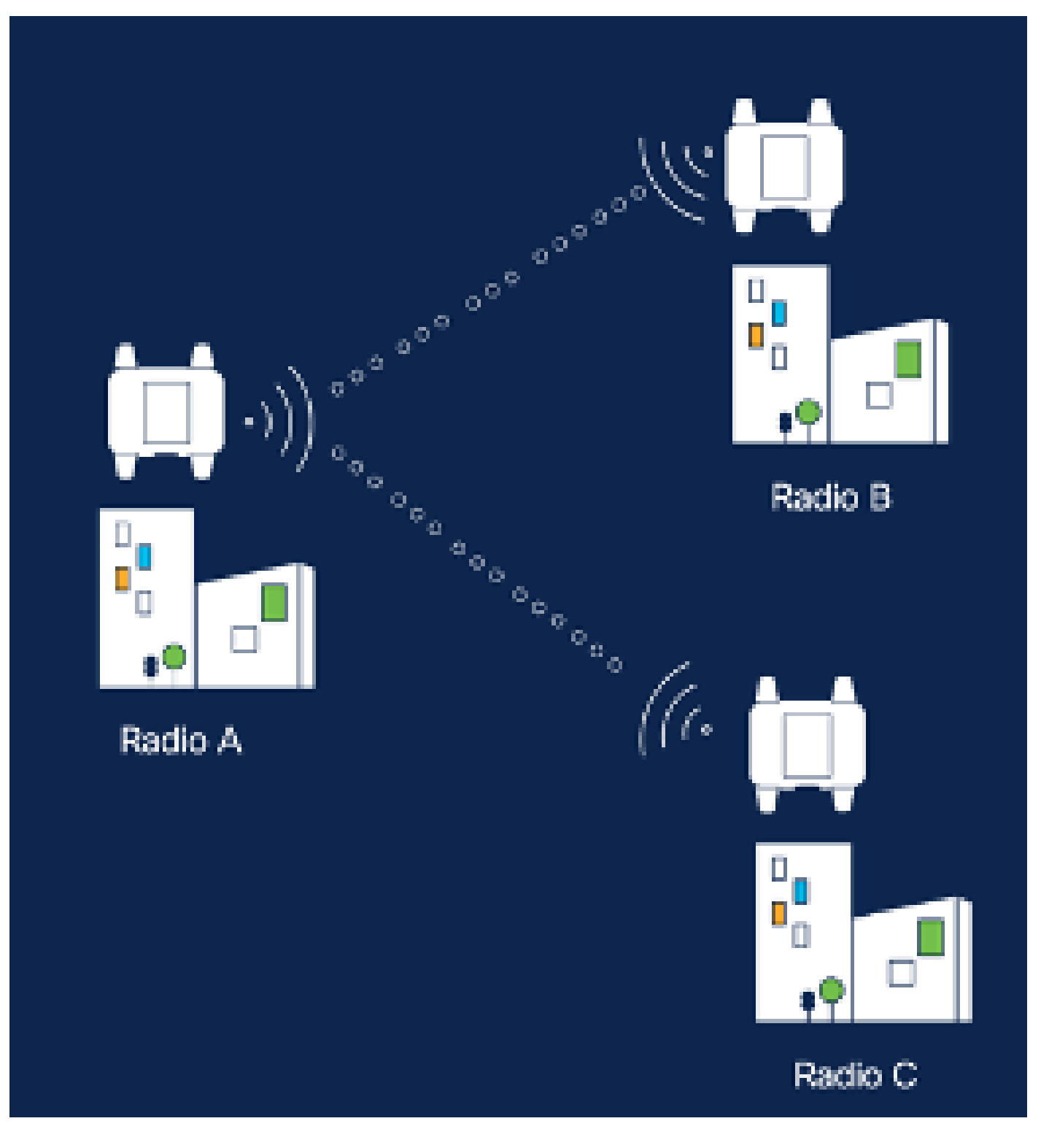

デバイスがIoT ODに追加され、ステータスが「Online」になったら、必要なデバイスを選 1. 択して設定を編集できます。デバイスをクリックし、「Configuration」タブに移動し、「 Edit」ボタンを選択して構成を更新します。

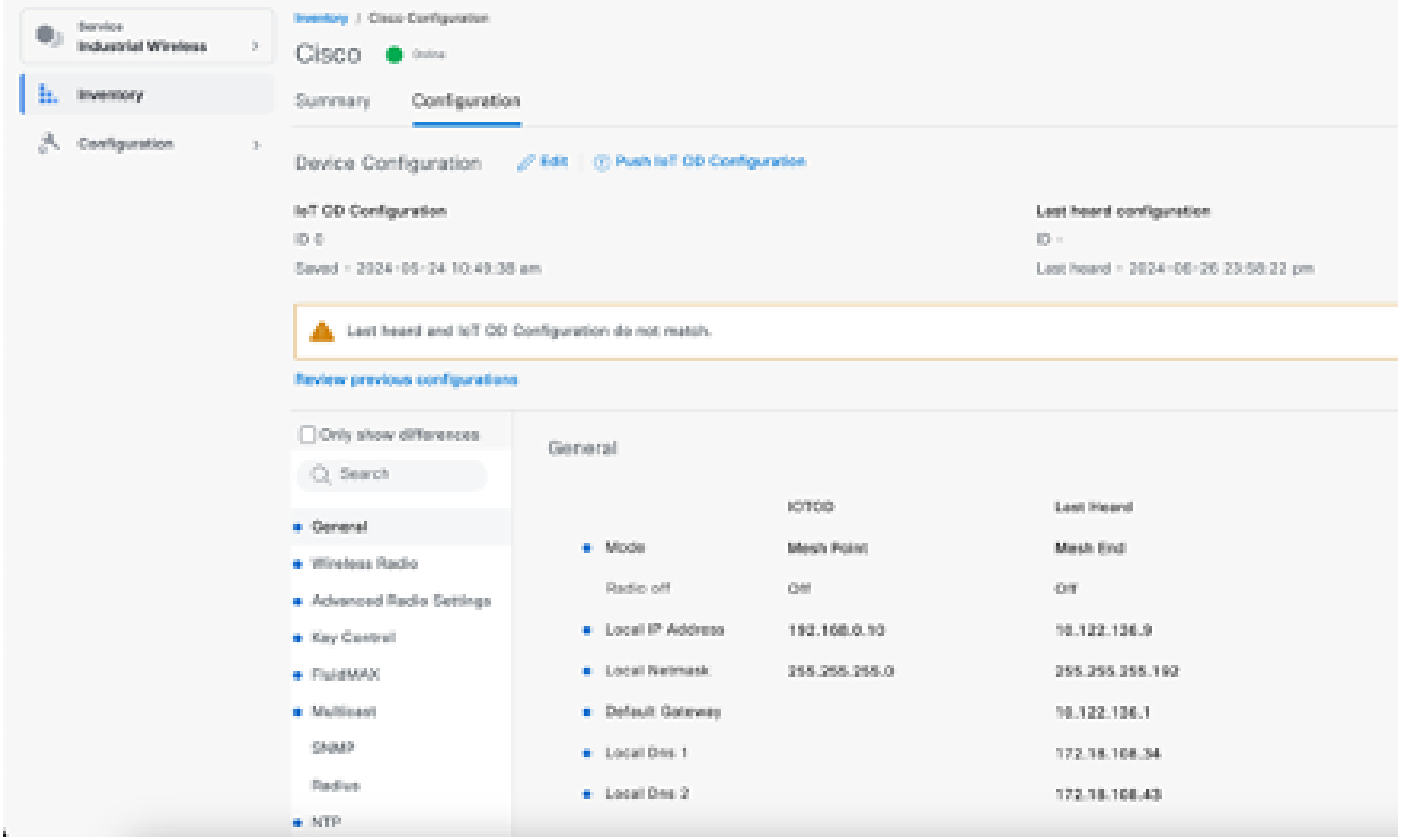

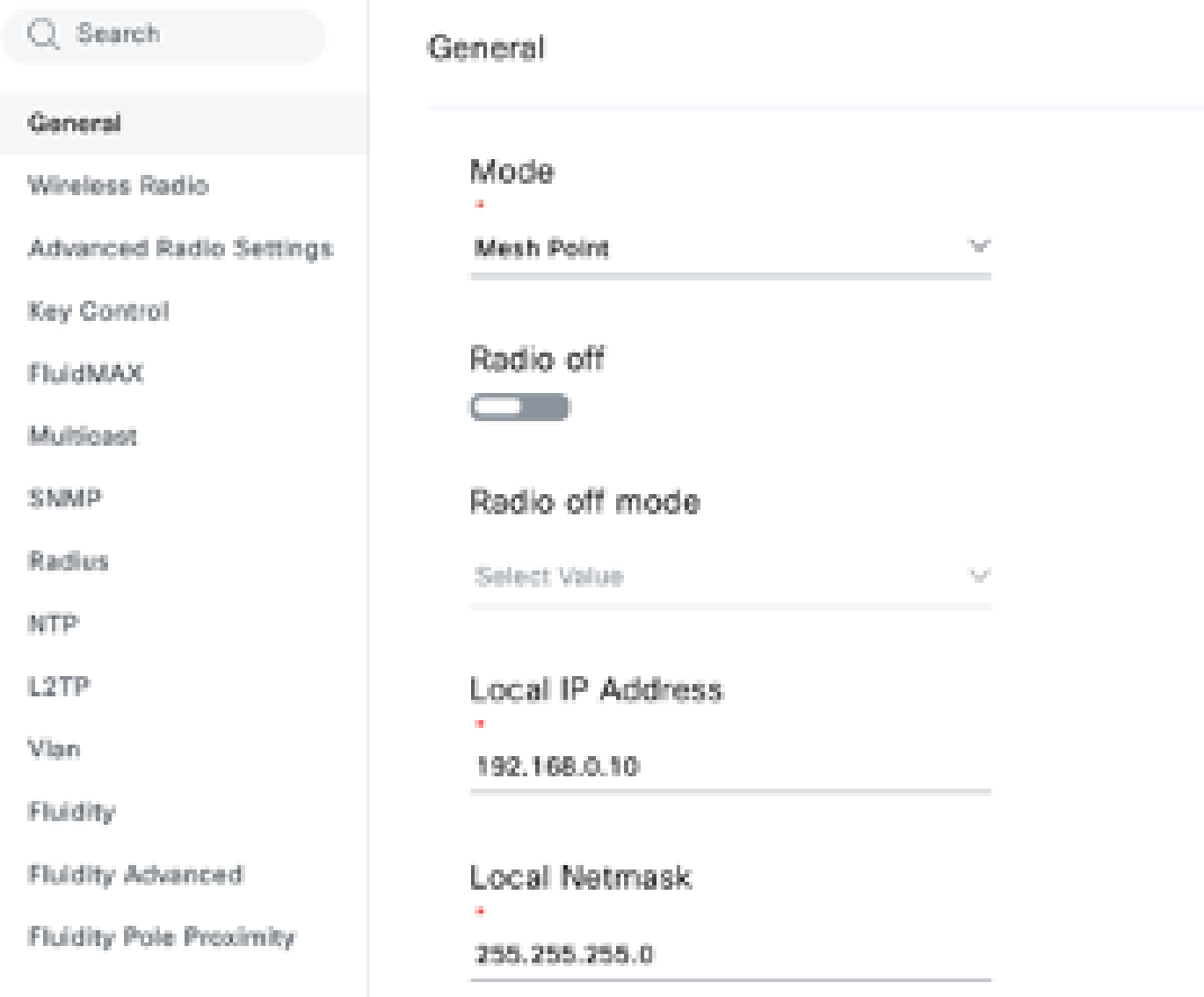

2. PTMP設定の場合、「General Mode」セクションで、物理ネットワークに直接接続されて いるAP(無線A)がメッシュエンドとして設定され、エンドデバイスに接続されている2つ のAP(無線Bと無線C)がメッシュポイントとして設定されます。

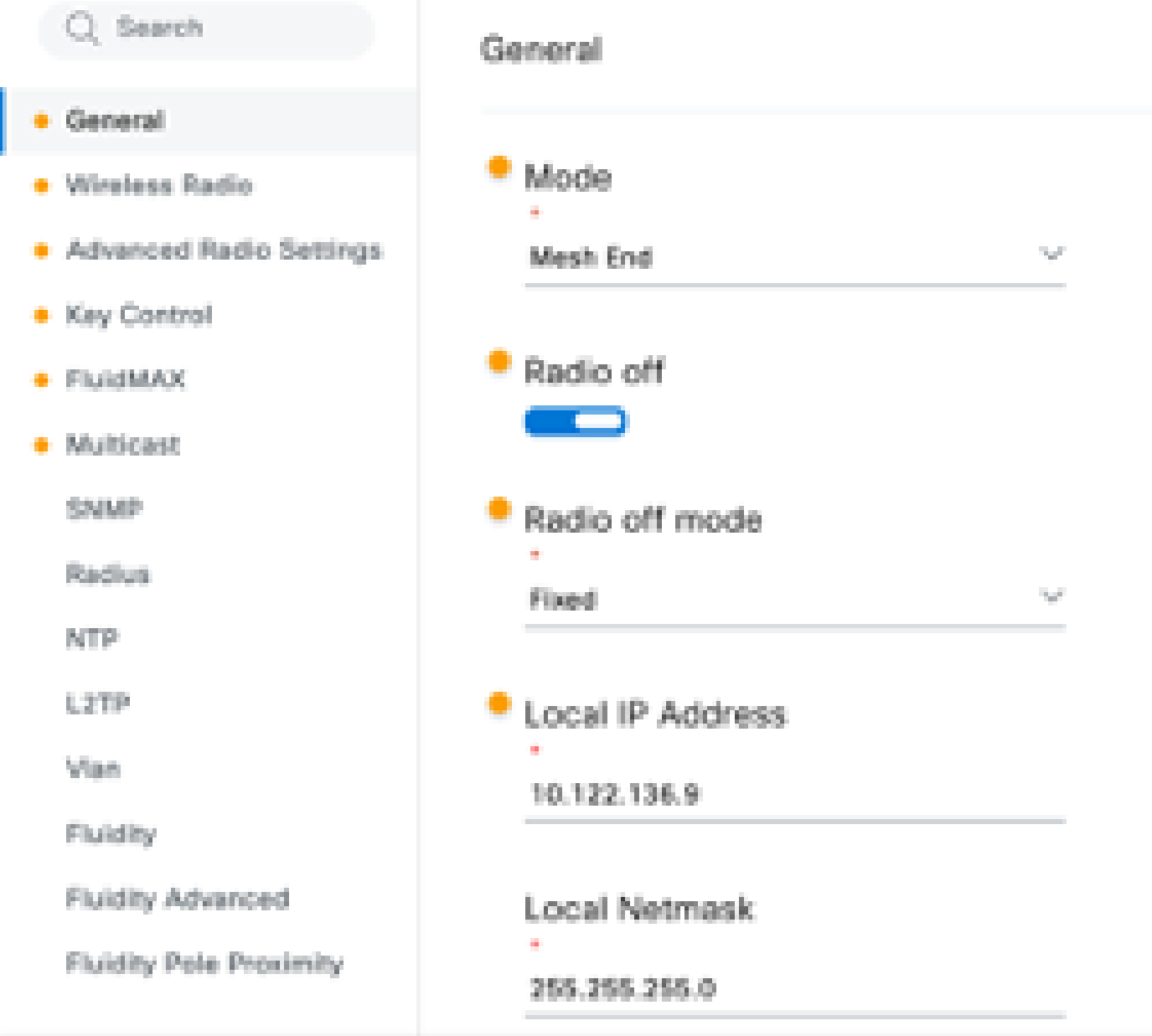

無線Aの設定

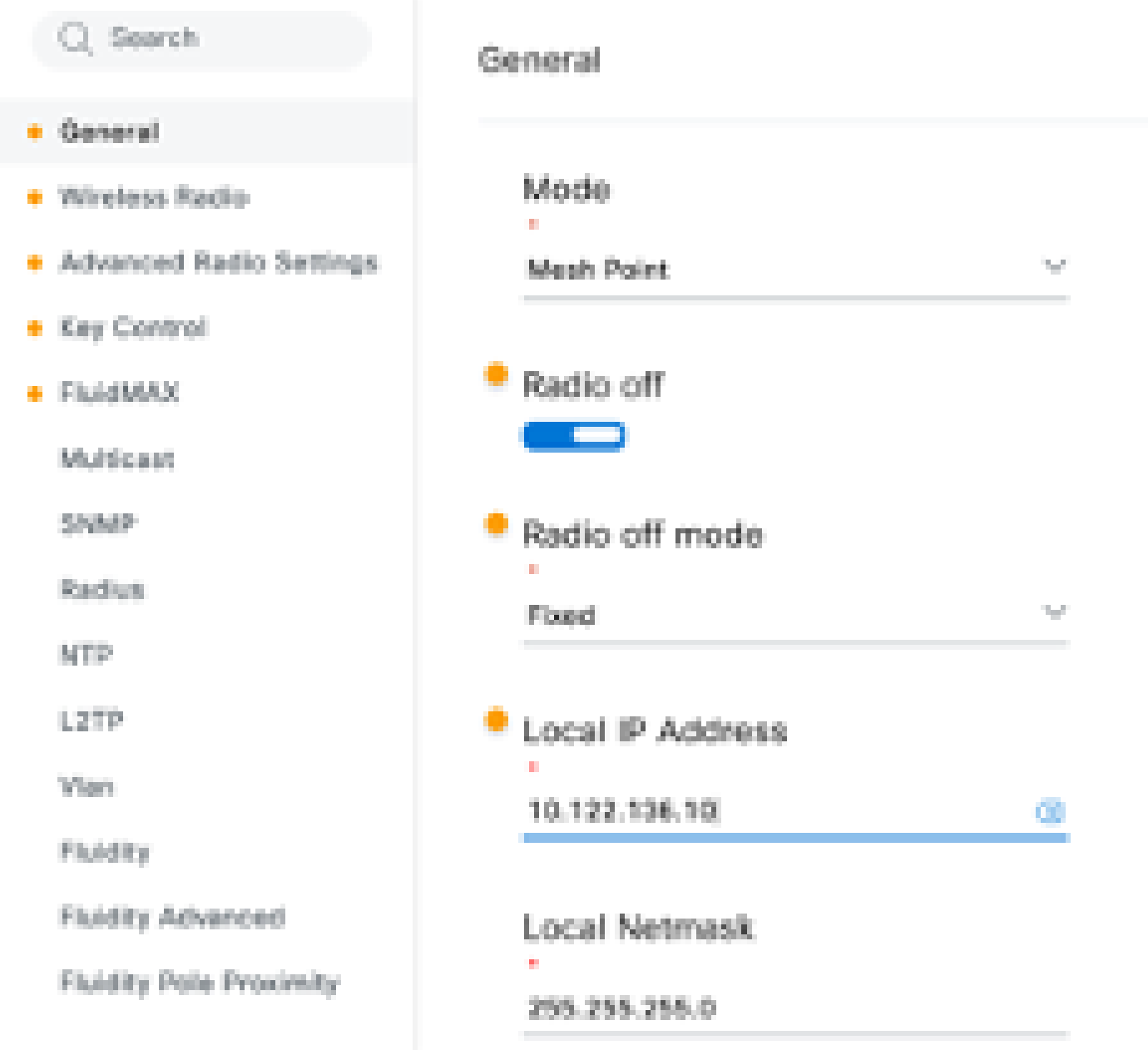

無線Bの設定

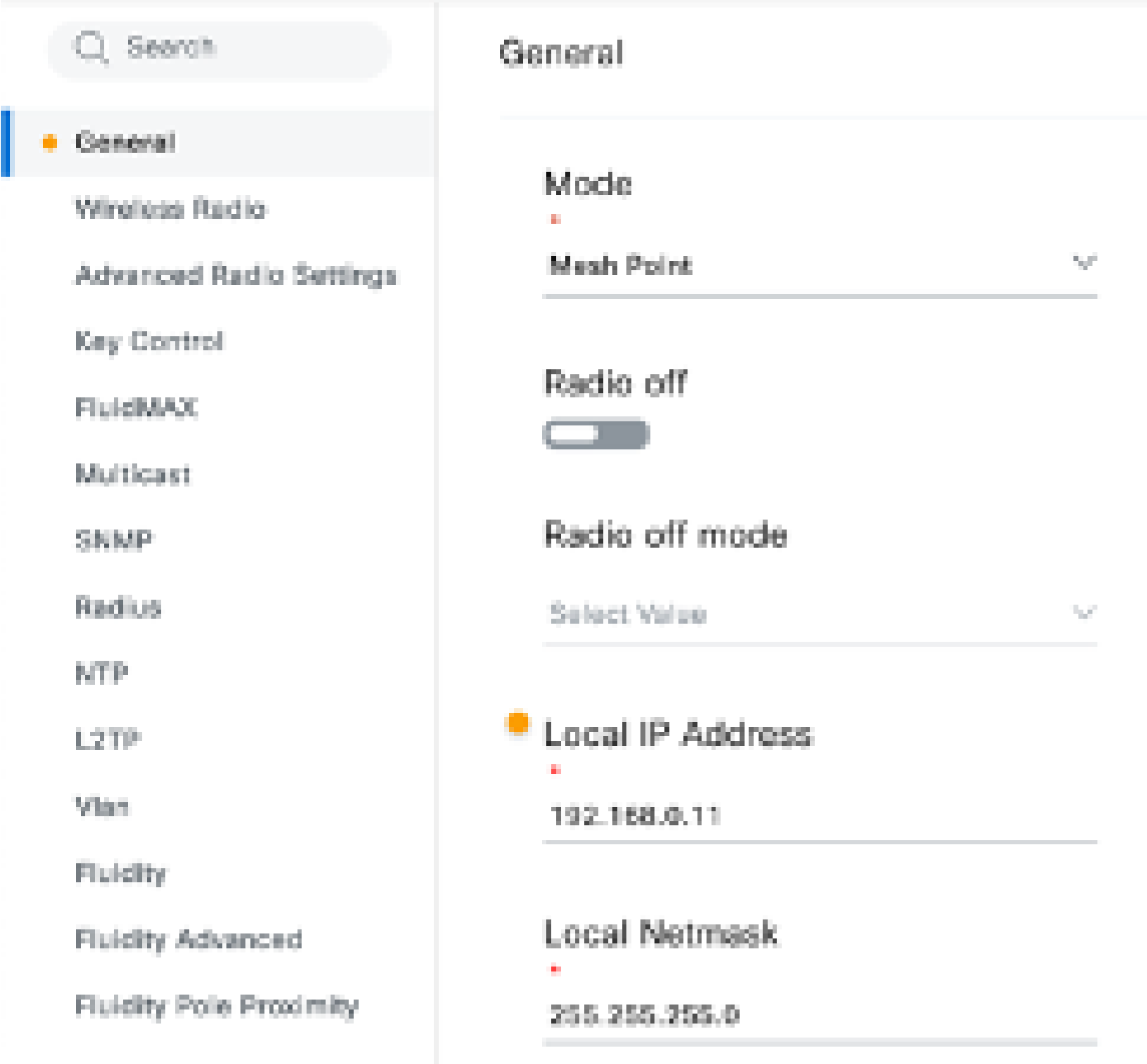

### 無線Cの設定

「Wireless Radio」セクションで、3つの無線すべてを同じパスフレーズで設定する必要が 3. あります。この設定では、IWデバイスごとに1つの無線のみを有効にしています。選択した 無線(無線1または無線2)を有効にし、すべての無線の周波数とチャネル幅が同じである ことを確認します。アンテナを接続するときは、選択した無線に基づいて適切な外部ポート を使用する必要があります。

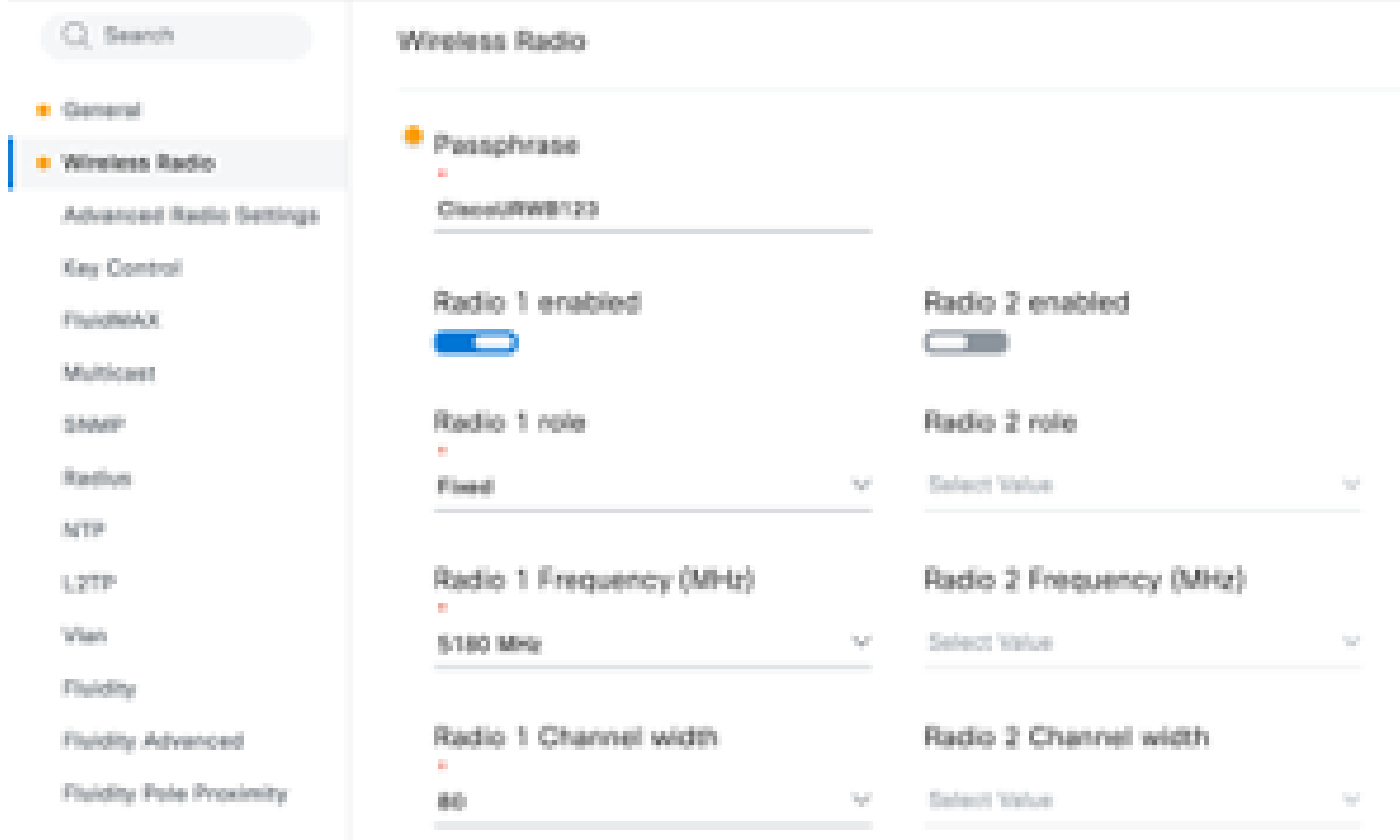

PTMPセットアップの「Wireless Radio」セクションでは、メッシュエンド無線Aの無線ロールは Fluidmax Primaryとして設定され、メッシュポイント無線BおよびCはFluidmax Secondaryとして 設定されます。

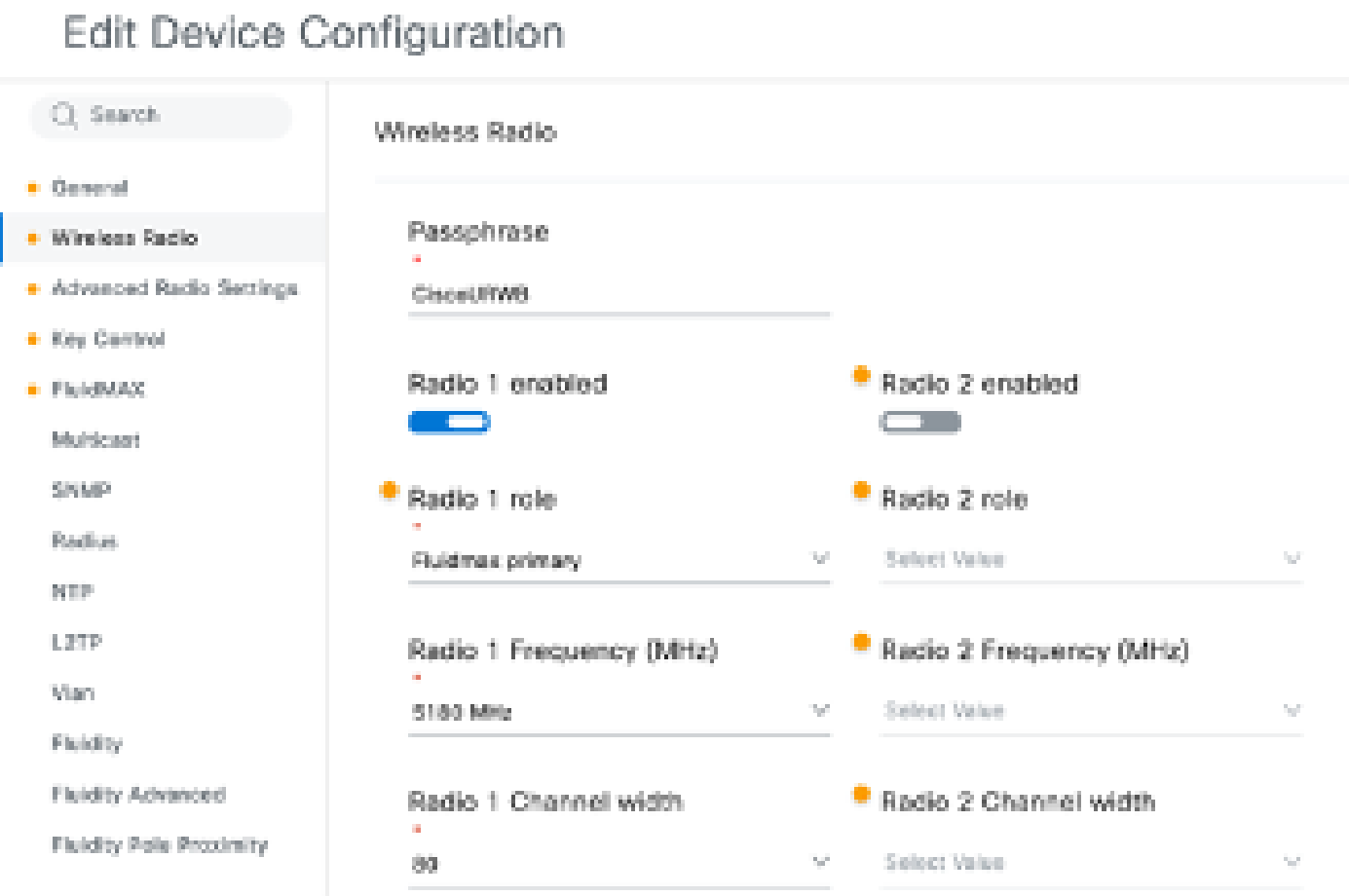

無線Aの設定

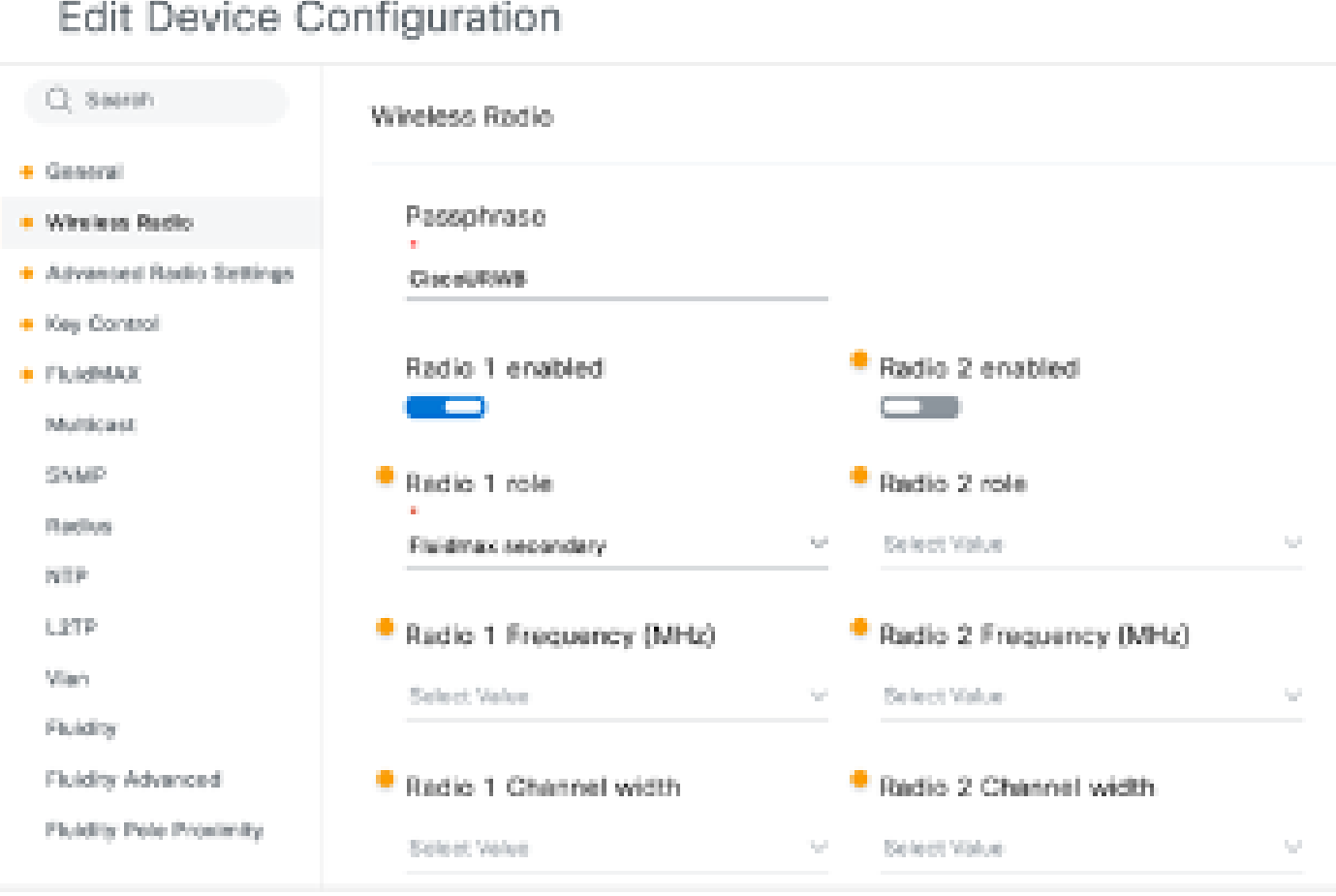

#### 無線BおよびCの設定

4. Fluidmaxプライマリ/セカンダリモードは、カスケードトポロジに複数のPTMPセクション がある場合に、個々のクラスタを識別するために使用されます。Fluidmaxプライマリ無線と それに対応するFluidmaxセカンダリ無線の各クラスタには、クラスタIDが割り当てられます 。このパラメータは、「Fluidmax」セクションで設定します。この設定では、3つすべての 無線でクラスタIDがデフォルトの「CiscoURWB」として設定されます。

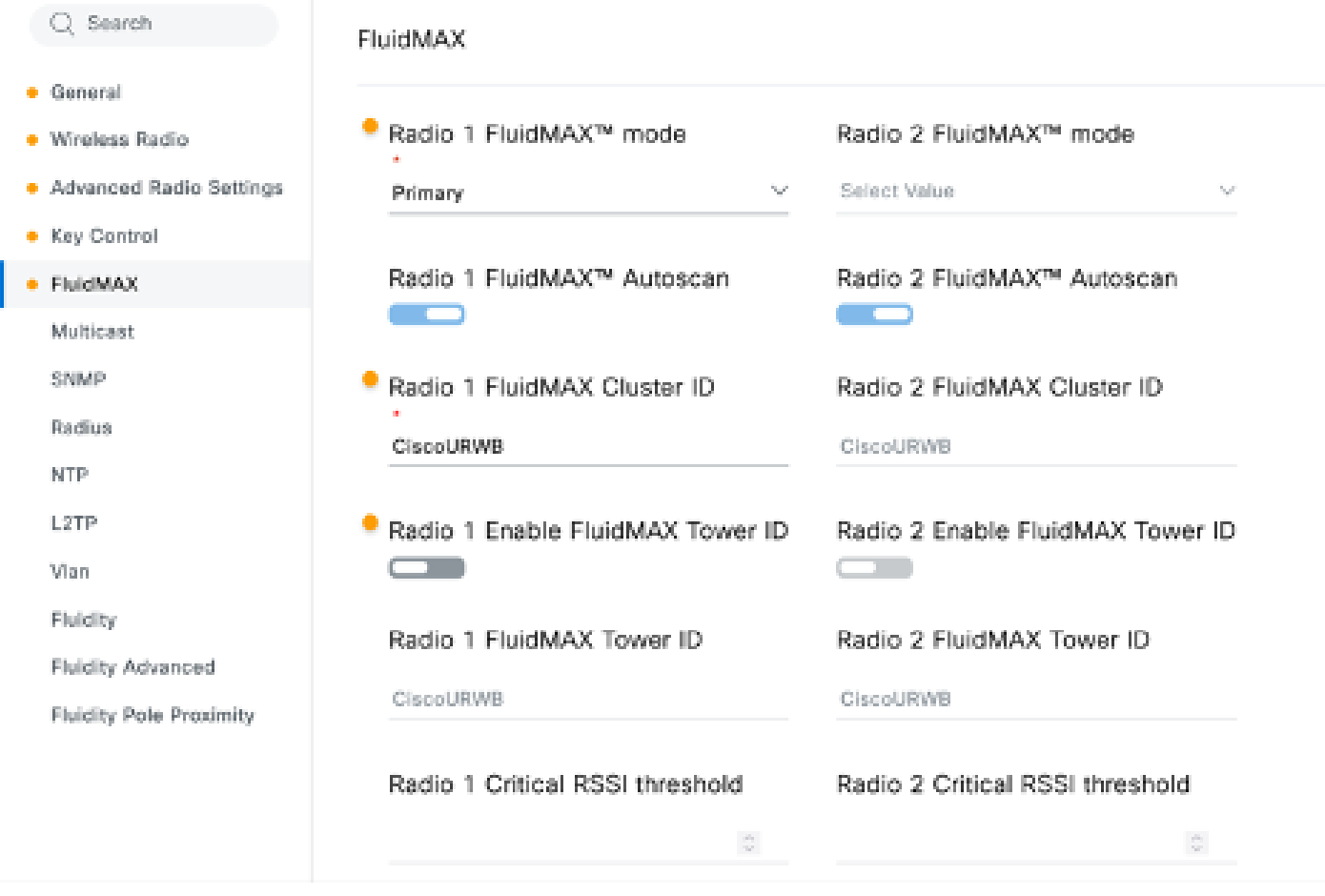

設定を編集したら、下部にある「Save」をクリックします。

これで、「IoT OD設定のプッシュ」ボタンを使用して、更新された設定をIoT-ODから無線 5. に直接プッシュできます。プロンプトが表示されたら、Confirmを押します。デバイスがリ ブートされ、プッシュされた設定からIPからアクセス可能になります。

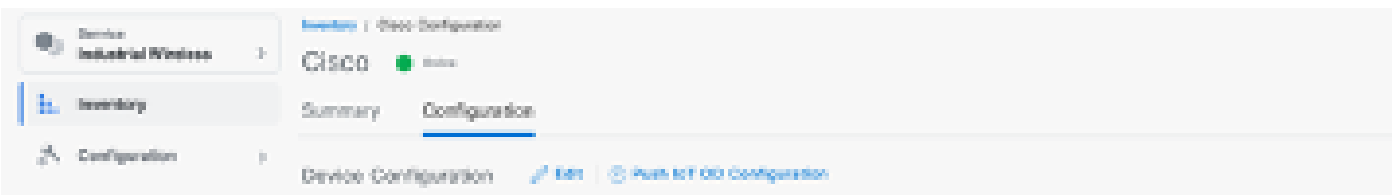

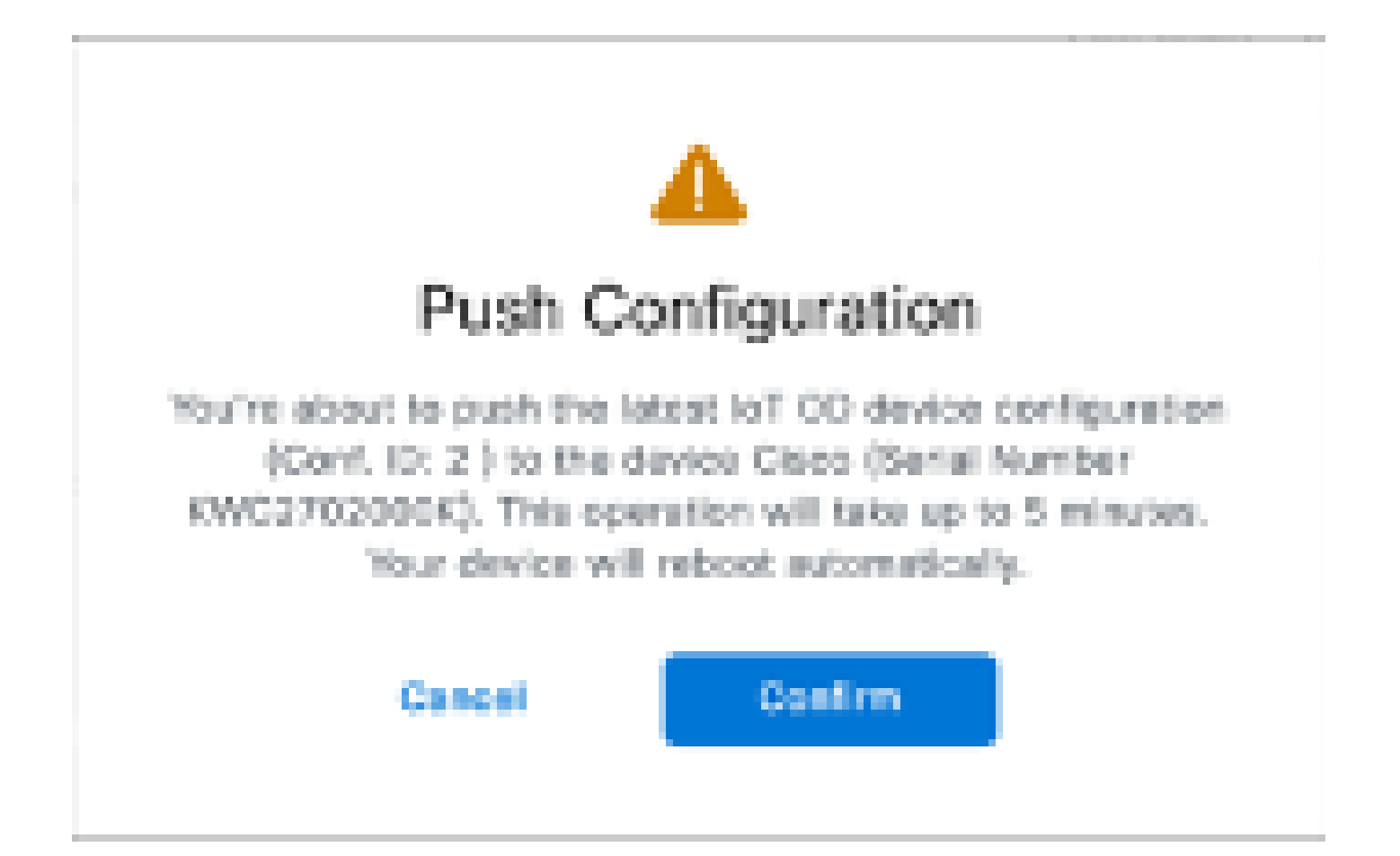

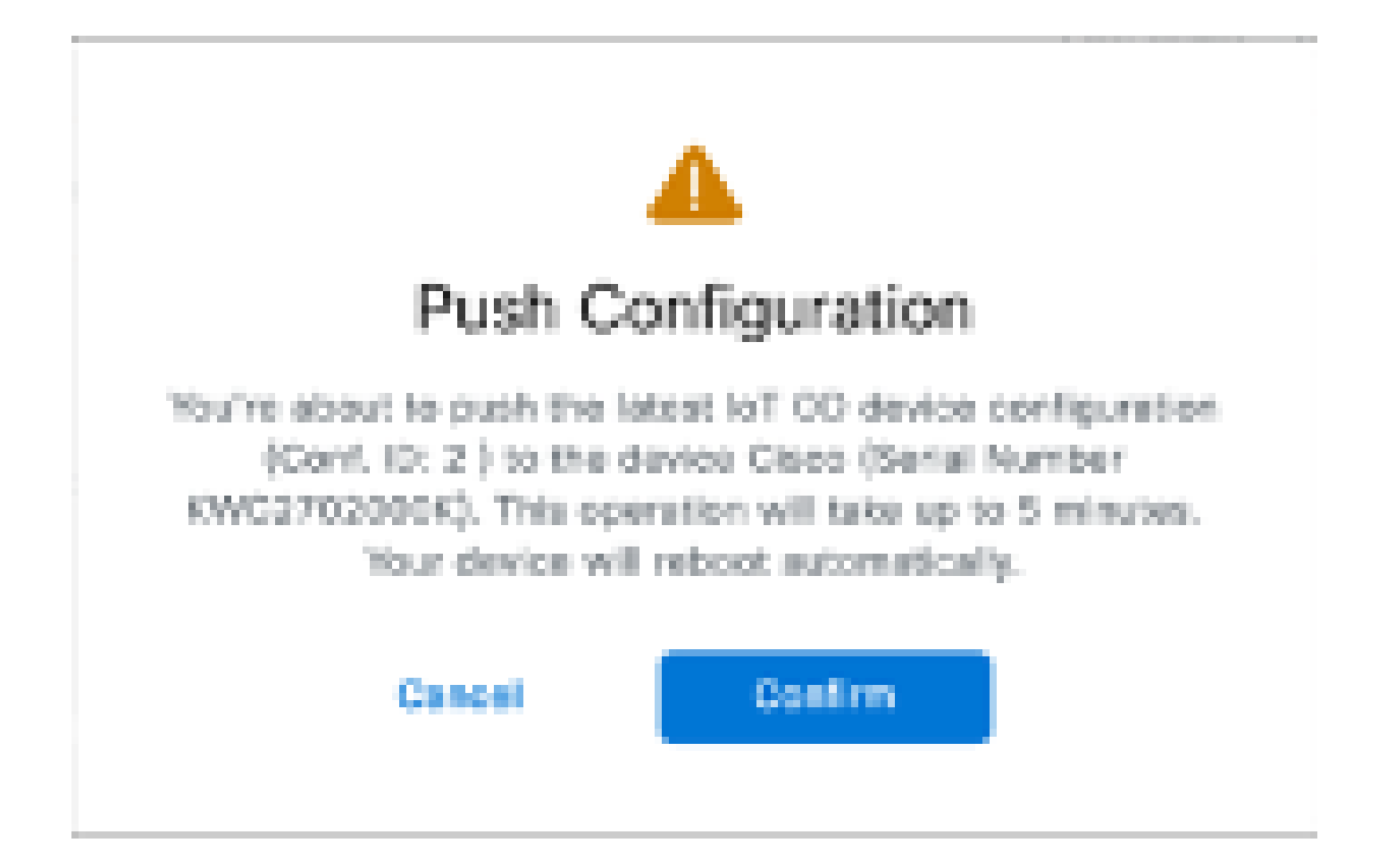

無線が「オフライン」の場合にconfigをプッシュするもう1つのオプションは、コンフィギ 6. ュレーションファイルをダウンロードすることです。[Inventory]タブで1つ以上のデバイス を選択し、[More Actions]ドロップダウン・メニューから[Download Selected]ボタンを選択 します。

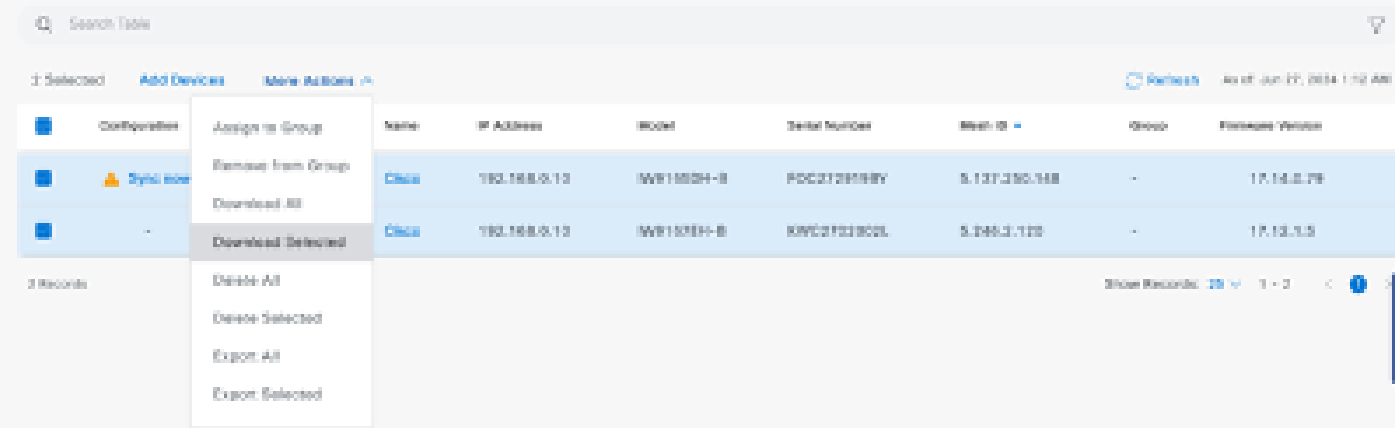

 拡張子が.iwconfのファイルがダウンロードされます。同じファイルをIoT-ODタブからデ バイスのGUIにアップロードできます。

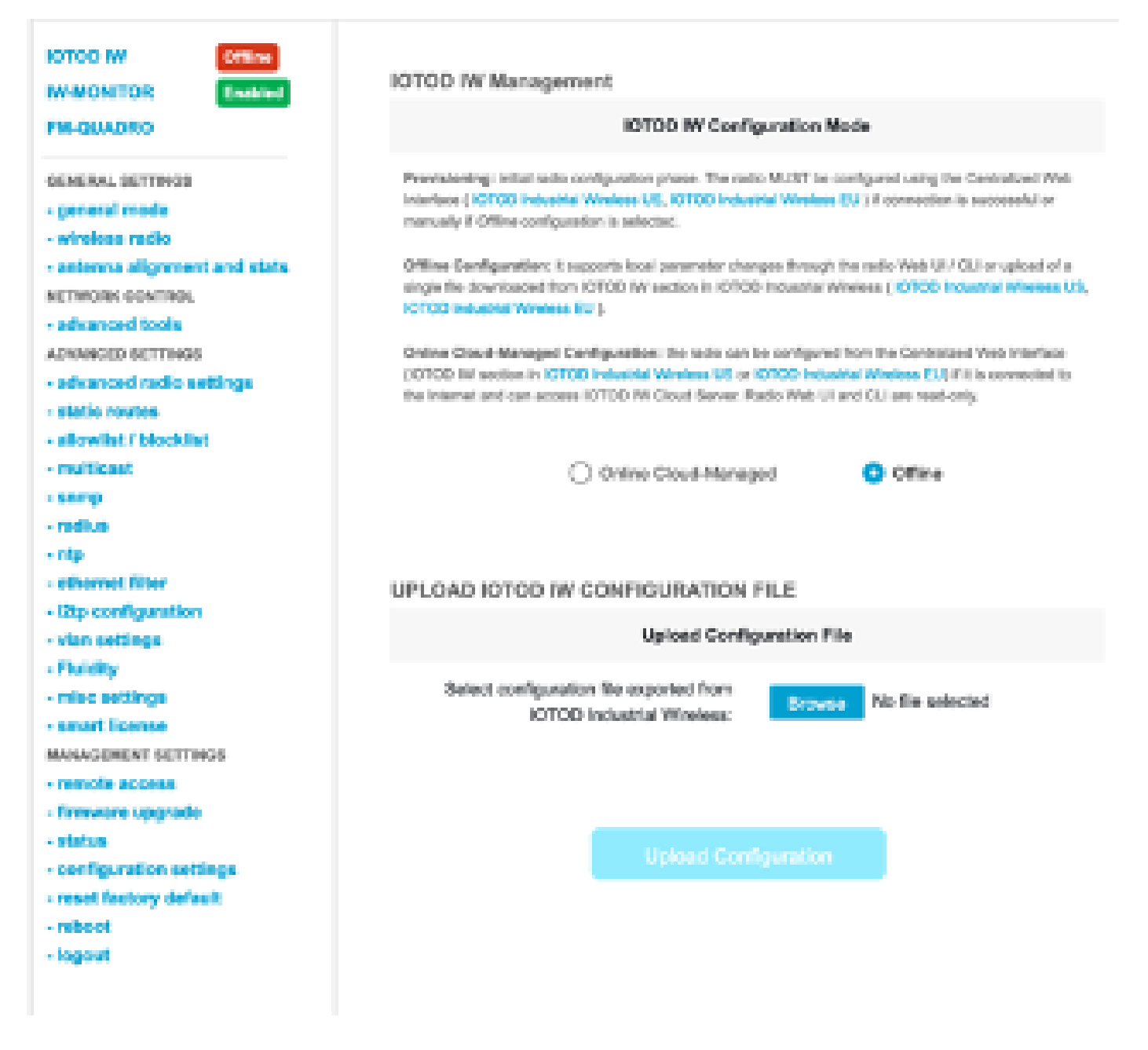

設定は、「ステータス」ページで確認できます。

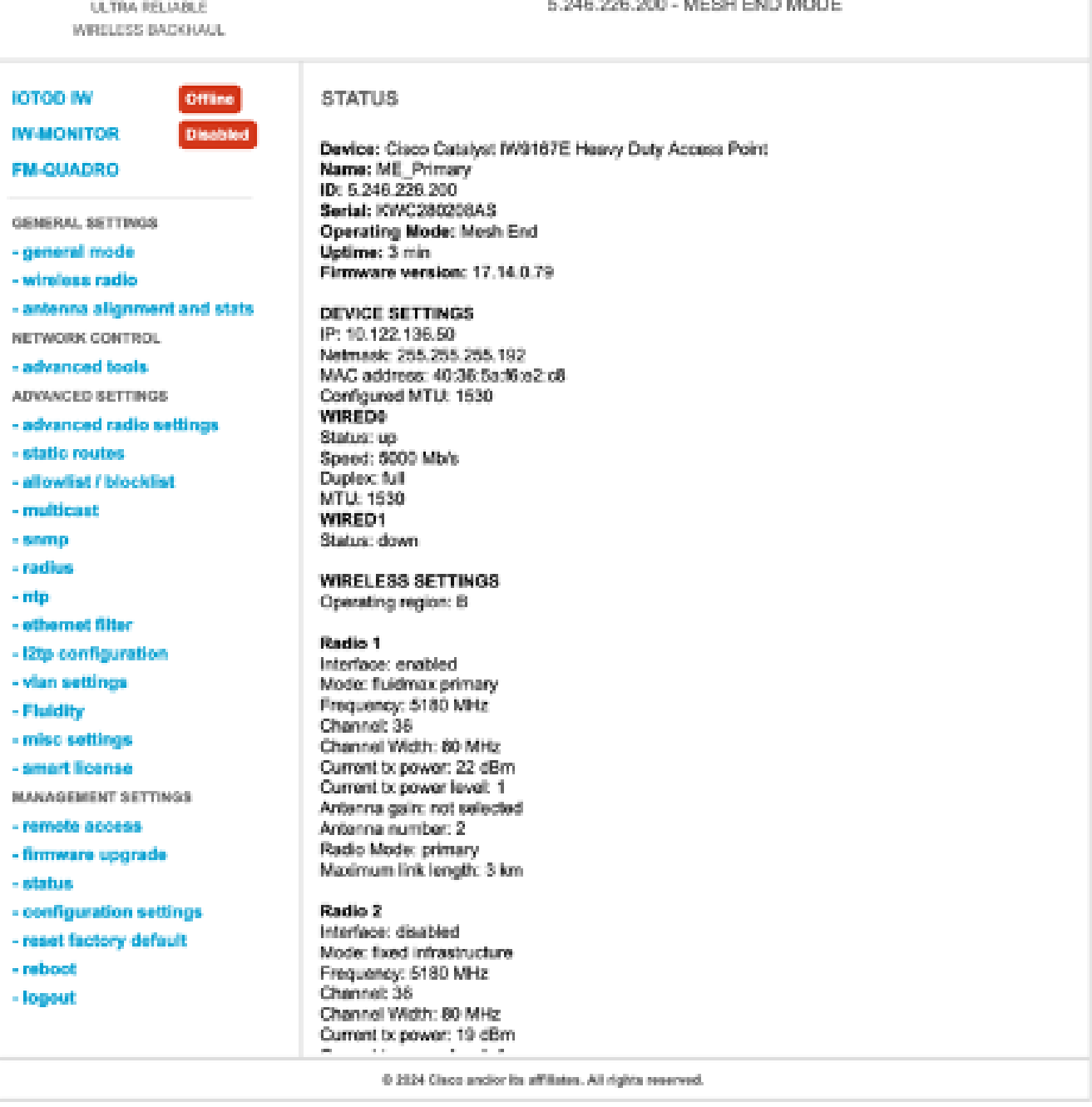

Cisco URWB IW9167EH Configurator

.<br>De een van de een van

 $\frac{\mathrm{d}\ln\mathrm{d}\ln}{\mathrm{c}(\mathrm{s}\,\mathrm{c}\,\mathrm{o})}$ 

7. Mesh EndラジオのFM-Quadroページにアクセスして、PTP設定のレイアウトを確認できま す。

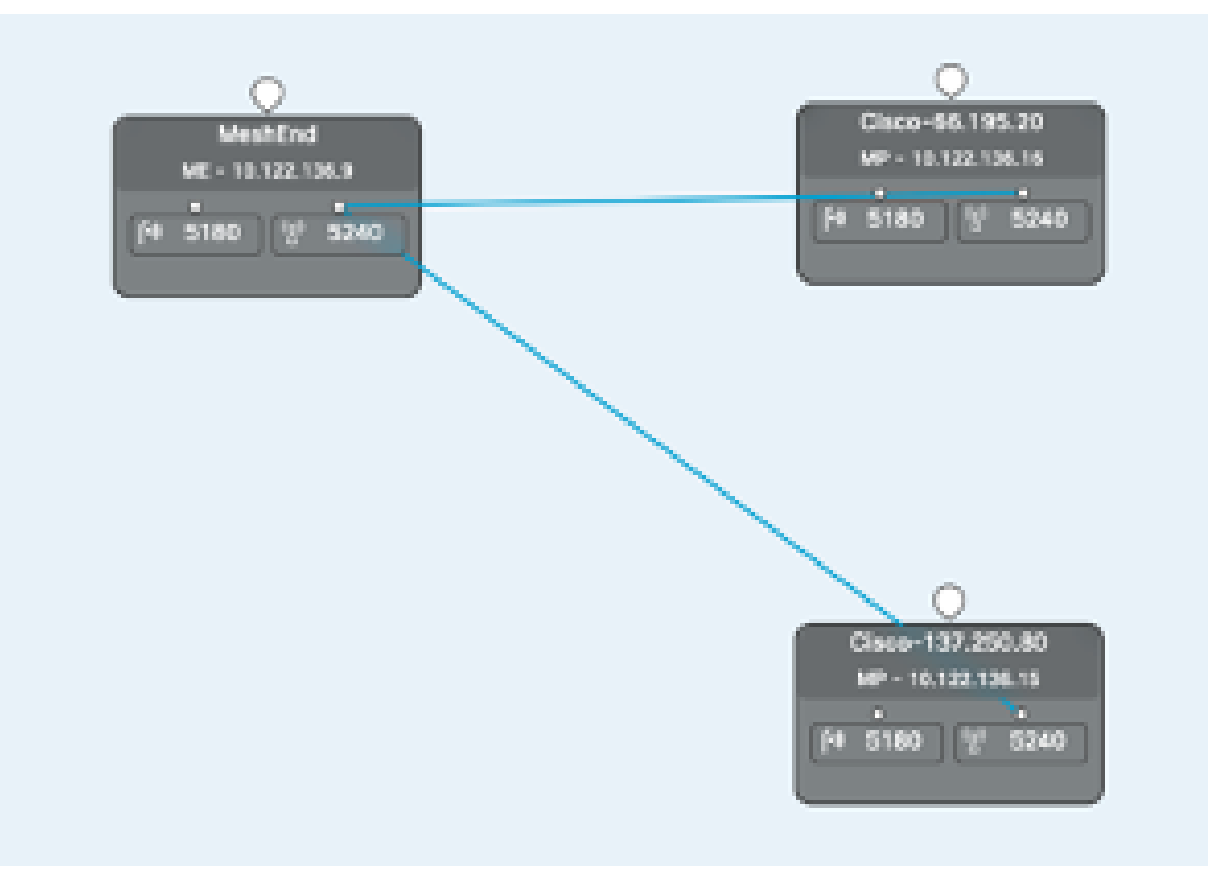

翻訳について

シスコは世界中のユーザにそれぞれの言語でサポート コンテンツを提供するために、機械と人に よる翻訳を組み合わせて、本ドキュメントを翻訳しています。ただし、最高度の機械翻訳であっ ても、専門家による翻訳のような正確性は確保されません。シスコは、これら翻訳の正確性につ いて法的責任を負いません。原典である英語版(リンクからアクセス可能)もあわせて参照する ことを推奨します。